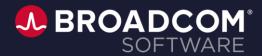

# **Exam Registration Process**

For Pearson VUE Third-Party Exams

2022

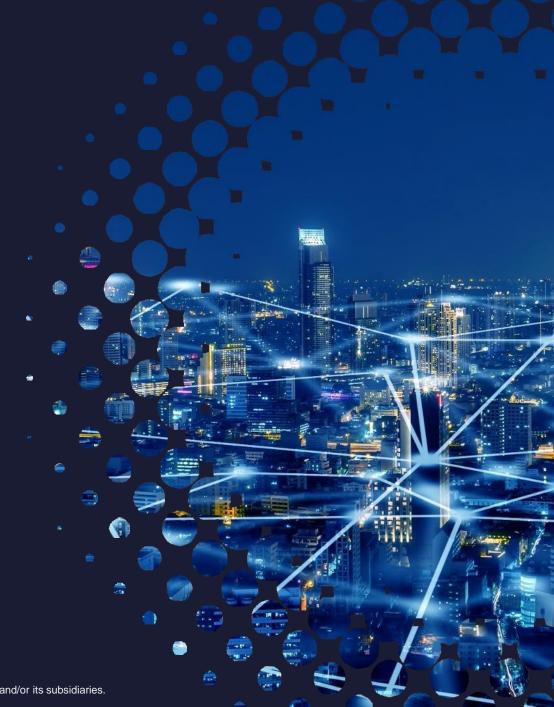

#### **CONTENTS:**

- Exam Process: Overview
- Create Your CLARUS Profile
- **3** Search for an Available Pearson VUE exam
- Register and Pay for a Pearson VUE exam

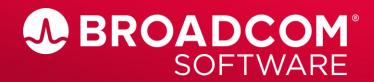

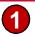

#### **Exam Process: Overview**

- To achieve Broadcom Software Certification in certain functional roles, Candidate must register for and pass a written exam. These exams are hosted and administered by a third party, Pearson VUE.
- To register for a Pearson VUE exam, you must first create a profile in an application called 'Clarus', which will allow you to search for and select your exam, as well as register, schedule, and pay for it. (Generally these exams have a user fee of \$250, unless you have a voucher). You only need to create your profile once.
- Clarus will also allow you to review your current and past certifications from Pearson VUE.
- This guide will provide instruction on how to create your Clarus profile, and how to search, register, and pay for a Pearson VUE exam.

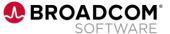

#### **Products with Available Pearson VUE Exams:**

#### **Enterprise Software** (Legacy CA Products)

- Agile Requirements Designer
- Automic Automation
- Clarity PPM
- Continuous Delivery Automation
- DX Application Performance Management
- DX NetOps (PM and Spectrum exams)
- DX Unified Infrastructure Management
- Rally
- Service Virtualization
- Test Data Manager

#### **Security Software** (Legacy Symantec Products)

- API Management
- Client Management Suite
- CloudSOC
- Cloud Workload Protection
- Data Center Security
- Data Loss Prevention
- Email Security.cloud
- Endpoint Detection & Response
- Endpoint Security Complete

- Endpoint Protection
- ProxySG
- Privileged Access Management
- Web Isolation
- Web Security Service
- Messaging Gateway
- VIP
- Secure Sockets Layer
- Security Analytics

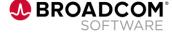

## Prepare for your Exam: Learning Plans and Study Guides

Register for Broadcom Software Instructor-Led Training

Learning path by Product:

https://www.broadcom.com/support/education/software/learning-paths

For more information on Class registration, dedicated classes, Training Credits, Please email us at the Broadcom Software Education Mailbox

APJ: apj.education@broadcom.com

EMEA: emea.education@broadcom.com

AMERICAS: <u>americas.education@broadcom.com</u>

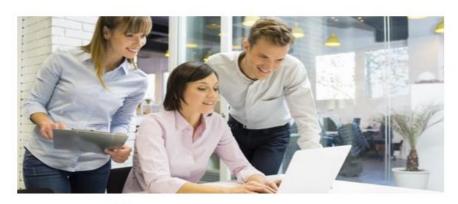

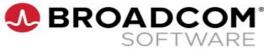

250-571 ENU: Symantec Endpoint Detection and Response 4.x Administration

Exam Study Guide v. 1.0

Exam Study Guides also provide additional study materials, explain the exam objectives and topic areas, and feature sample exam questions.

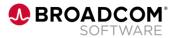

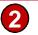

### **Create your CLARUS Profile**

- Visit https://broadcom.useclarus.com
- NOTE: If you previously had a
   CertTracker account, you may use those credentials to log in to CLARUS.

   (You may need to reset your password)
- Otherwise, on the left-hand side under "ACCOUNTS", click "Create New Profile".
- You will only need to create your profile once.

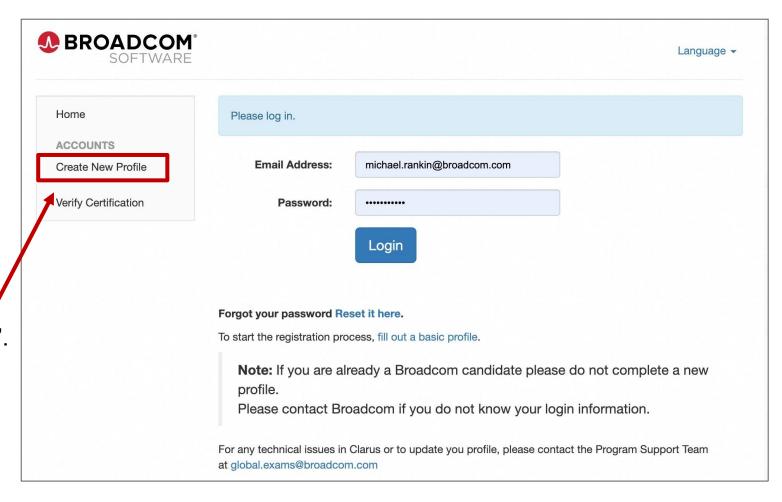

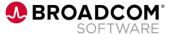

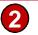

### **Create your CLARUS Profile**

- In the "Account Information" section, enter your corporate email address (<u>not Gmail</u>, Yahoo, Hotmail, etc.) then create and confirm a password.
- Enter your Personal Information and Contact Information as directed
- In the "Employment Status" section at the bottom, select "Partner". Enter your Company Name as it is normally presented to the Public.
- Note: Partner ID is not a mandatory field. If you don't know yours, or don't have one, you can leave this field blank.
- Click the blue "Register" button at the bottom.

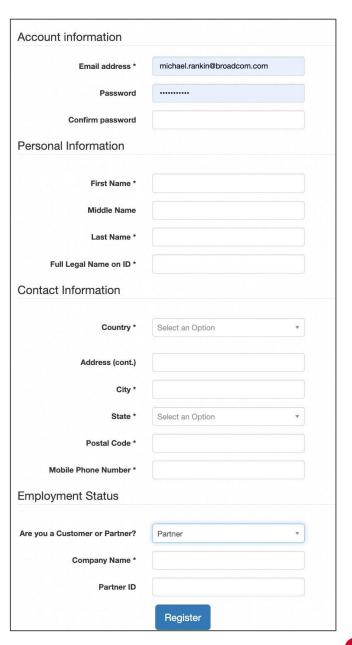

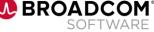

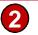

### **Create your CLARUS Profile**

- The system will process your registration, and return you to your Certification Dashboard
- You will see a notification that says "Profile Created", and Welcome message
- You will also see your registered email address in the top right of the screen.
- Your CLARUS profile has been created! You are now ready to search for and register for an exam.

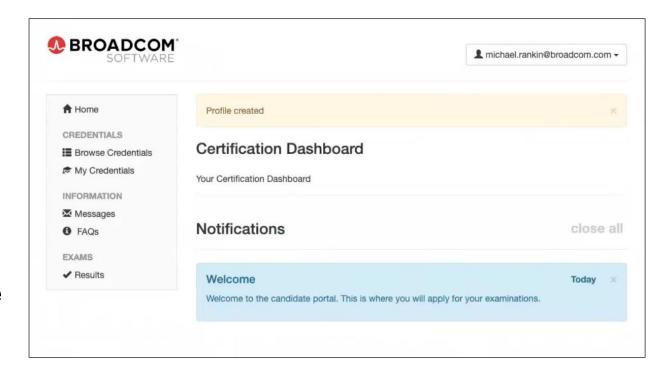

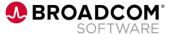

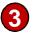

#### Search for an Available Exam

- On your Certification Dashboard, click "Browse Credentials"
- The "Available Credentials" screen will open, providing an alphabetical list of all available exams.
- You can also search for exams using the search field above the list.
- When you find your exam, simply click the hyperlinked exam title.

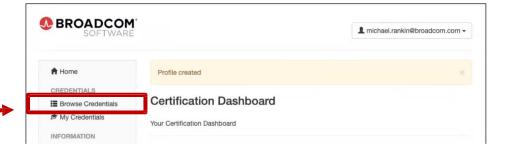

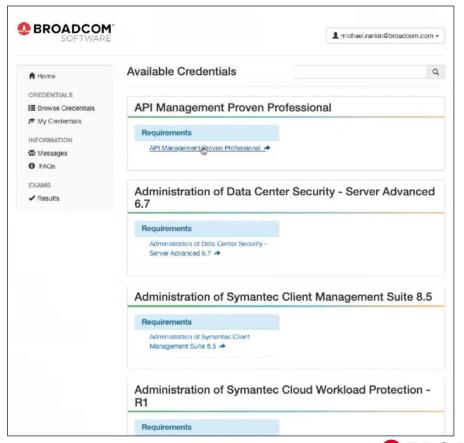

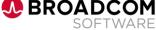

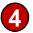

### Register and Pay for an Exam

- Once you have chosen your exam, the "Contact Details for Testing and Certification" screen appears.
- The contact details from your profile will be auto-populated in the fields. Confirm that they are shown correctly.
- "Special Accommodations" will be discussed next. If you have none, select "No" in the dropdown menu.
- Click the "Finalize Application" button.

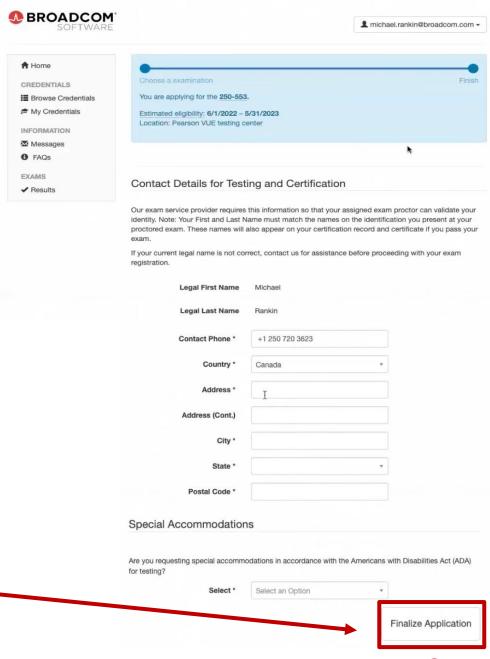

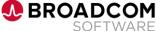

## **Special Accommodations**

- Pearson VUE provides appropriate arrangements to individuals who demonstrate a documented need.
- Accommodations may include extra testing time, a separate testing room, or short breaks during the exam.
- Accommodations are individualized, and are considered on a case-by-case basis in partnership with your testing program.
- You will be asked to describe your needs, and provide supporting documentation.
- When you have completed the Special Accommodations section, click the "Finalize Application" button.

Special Accommodations for an Online Exam

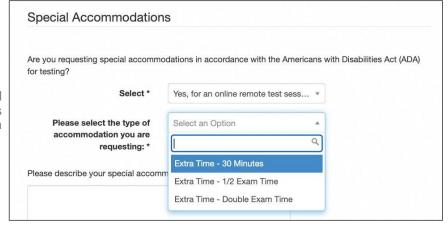

Special Accommodations for an In-Person Exam

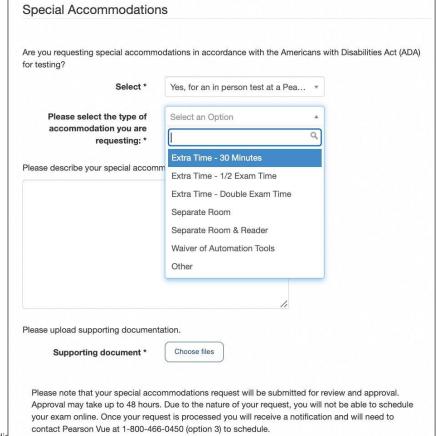

## **Scheduling Your Exam**

- Once you have finalized your application, you are returned to your Dashboard. Click on the "Schedule your exam with Pearson VUE" hyperlink.
- On the "Select exam options" screen choose whether you want to take your exam in person at a Pearson VUE testing center, or online remotely.

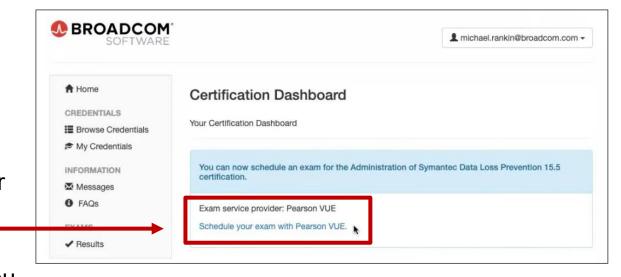

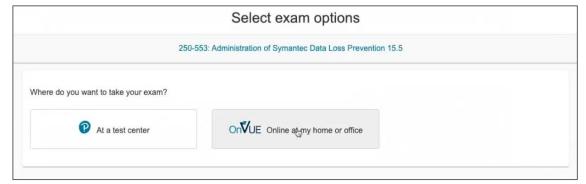

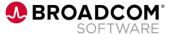

## **Scheduling an Online Exam**

- If you choose to schedule an online exam, a screen will appear with information on that option.
- You can run a system test, learn about acceptable testing spaces and permitted comfort aids, review admission and ID policies, and watch a short video on the exam check-in process.
- Once you have done so, click "Next" on this screen.
- The "Online Exam and Broadcom Software
   Policies" page will display. Please read the
   information, check each box and then click "Agree"
   to continue to the "Find Appointment" screen.

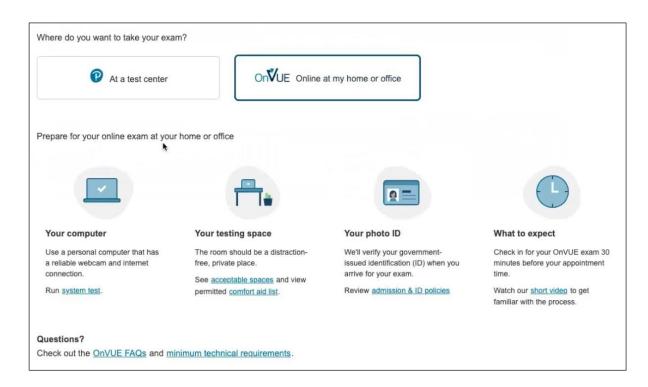

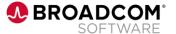

#### Find an appointment

### Finish Scheduling an Online Exam

- On the "Find an Appointment" screen, you will first be asked to confirm your preferred time zone. You can change it if you need to.
- You will then use the calendar function to select a date for your exam.
- You will then be asked to select a time for your exam. There are many options between 6:15am and Midnight in your time zone.
- The system will process your request to ensure that an online Proctor (observer) is available to facilitate your exam.

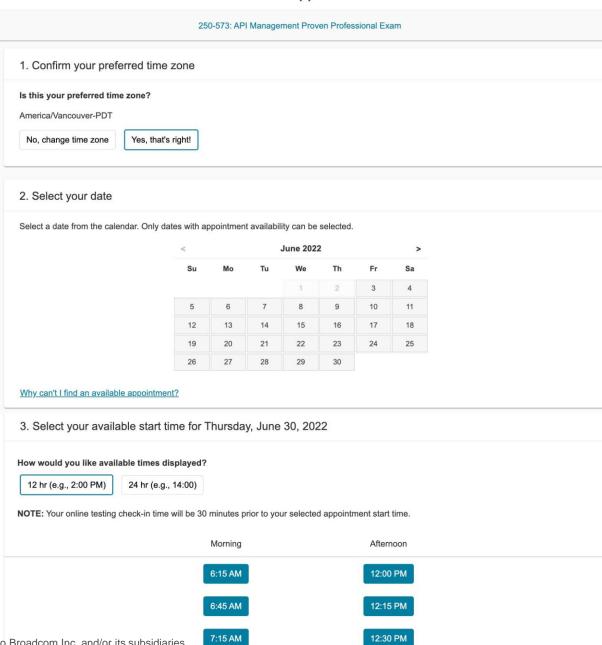

### Scheduling an In-Person Exam

- If you choose to schedule an in-person exam at a Pearson VUE testing center, a screen will appear with information on that option.
- You can review admission and ID policies, review a list of comfort aids, and watch a short video on the testing experience.
- Once you have done so, click "Next" on this screen.
- The "Agree to Broadcom Software Policies" page will display. Please read the information, then click "Agree" to continue to the "Find a Test Center" screen.

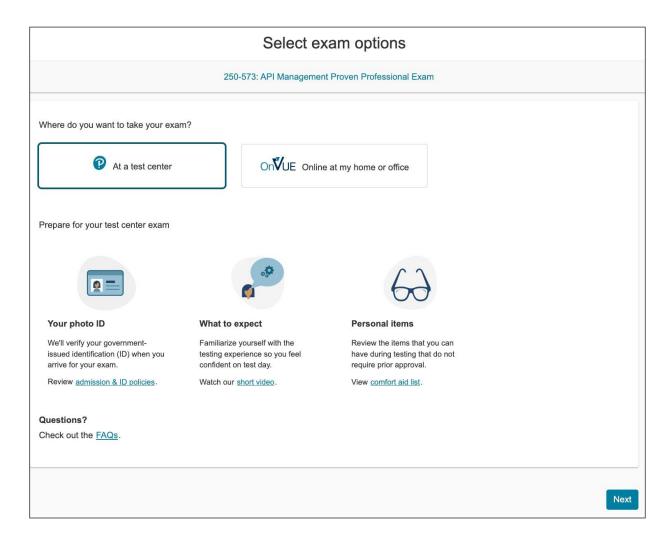

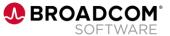

#### Find a test center 250-573: API Management Proven Professional Exam

#### Address listed in your Clarus Profile

Course

MILITARY COMMUNITY looking for on-base test centers, please click here

#### You can select up to three test centers to compare availability

#### Helpful hints:

- . The test center information link may provide directions, parking, wheelchair support or other physical access considerations
- Distance (mi/km) is a straight line calculated from the center point of your search criteria and does not reflect driving distance

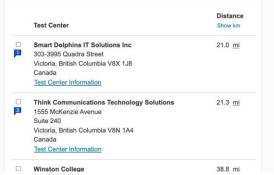

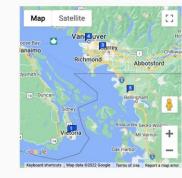

#### Find an appointment 250-573: API Management Proven Professional Exam

Select a date at your preferred test center

#### Winston College 1176 Eighth Ave.

New Westminster, British Columbia V3M 2R6 Canada

#### Find another test center

Select a date from the calendar. Only dates with appointment availability can be selected.

|    |    | 79 | June 202 |    |    | 778 |
|----|----|----|----------|----|----|-----|
| Su | Мо | Tu | We       | Th | Fr | Sa  |
|    |    |    | 1        | 2  | 3  | 4   |
| 5  | 6  | 7  | 8        | 9  | 10 | 11  |
| 12 | 13 | 14 | 15       | 16 | 17 | 18  |
| 19 | 20 | 21 | 22       | 23 | 24 | 25  |
| 26 | 27 | 28 | 29       | 30 |    |     |

## Finish Scheduling an In-Person Exam

- The "Find a Test Center" screen displays a map and a list of local Pearson VUE testing centers, based on the address in your profile.
- Testing Center options show its address and the distance to it.
   Each listing also has a link for more information on the testing center.
- Select a test center, then click "Next" on this screen to open the "Find an Appointment" screen.
- On the "Find an Appointment" screen, you will be asked to select a date for your exam, based on the availability of the testing center.
- After selecting the date, you will be asked to select a time for your exam, also based on the availability of the testing center.

## **Confirm Your Appointment Details**

- Once you have scheduled your exam (either an online exam or an in-person exam) the "Cart" screen will appear.
- Confirm that the details of your appointment are correct, and make any necessary changes if required.
- Once all details are correct, click the "Proceed to Checkout" button to continue.

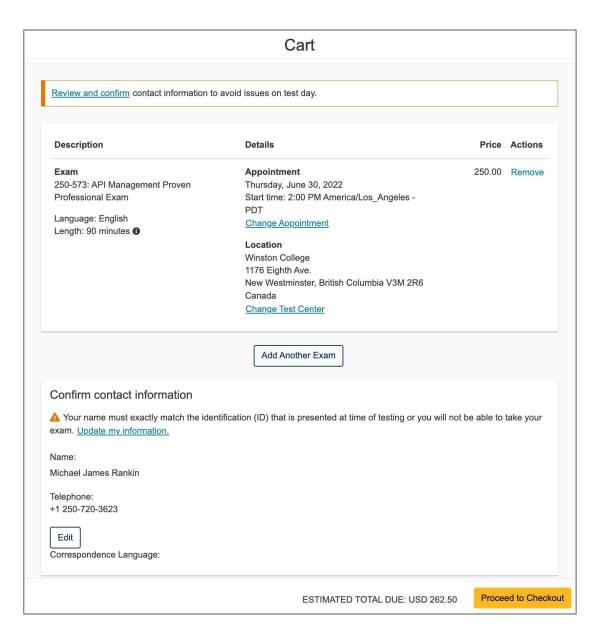

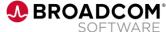

## Pay for Your Exam

- The shaded box at the top of the "Enter payment and billing" screen will show you the estimated fees due for your exam.
- If you have a voucher code, you can enter it here and click "Apply".
   The amount of the voucher will be deducted from your total.
- Fill out the remaining credit card and billing information fields on this page, then click "Next".

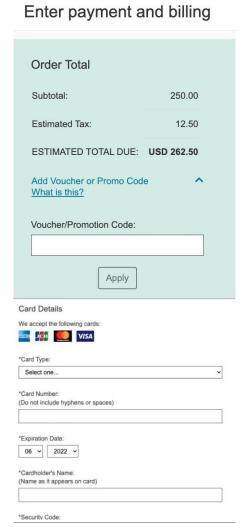

The final screen shows all exam details. Click
 "Submit Order" to finalize your payment.

| Description                                                  | Details                                                                  | Price      |
|--------------------------------------------------------------|--------------------------------------------------------------------------|------------|
| Exam                                                         | Appointment                                                              | 250.00     |
| 250-573: API Management Proven Professional Exam             | Thursday, June 30, 2022<br>Start time: 2:00 PM America/Los Angeles - PDT |            |
| Language: English                                            | Start time. 2.00 PM America/Los_Angeles - PDT                            |            |
| Length: 90 minutes 1                                         | Location                                                                 |            |
|                                                              | Winston College                                                          |            |
|                                                              | 1176 Eighth Ave.<br>New Westminster, British Columbia V3M 2R6            |            |
|                                                              | Canada                                                                   |            |
| Name:<br>Michael James Rankin                                | Subtotal:                                                                | 250.00     |
|                                                              | Tax:                                                                     | 12.50      |
| Symantec CertTracker ID:                                     | TOTAL DUE:                                                               | USD 262.50 |
| 2063647                                                      | TOTAL DOE:                                                               | USD 262.50 |
|                                                              | MCRD ****0232                                                            | USD 262.50 |
| is online merchant, NCS Pearson, Inc., is located in the Uni | ted States at 5601 Green Valley Drive, Pleamington, MNI                  | 55427      |
|                                                              |                                                                          | 55457.     |
| ur payment provider may charge additional fees if they are I | ocated outside of this online merchant's country                         | 1 2        |
|                                                              |                                                                          |            |

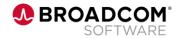

#### Tips and tricks for test-takers

#### **BEFORE TEST DAY**

#### Keep these tips in mind as you get ready for test day:

- Review your program's test policies like which forms of ID are accepted — on your exam program's homepage
- Review study guides and prep materials, but don't bring them with you!
- Complete any necessary system checks if taking your exam online
- Plan to arrive early to get settled ahead of your scheduled exam

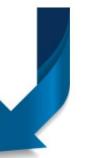

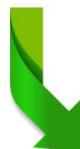

#### ON TEST DAY

#### When test day arrives, make sure to:

- · Be well-rested and eat a meal or snack
- Give yourself enough time to get to the test center
- · Bring the proper IDs with you
- Read all test instructions and candidate rules thoroughly
- Take your time and read exam questions carefully

If you have any further questions, please contact the Broadcom Software Certification Program Support Team at <a href="mailto:global.exams@broadcom.com">global.exams@broadcom.com</a>

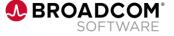

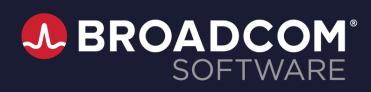

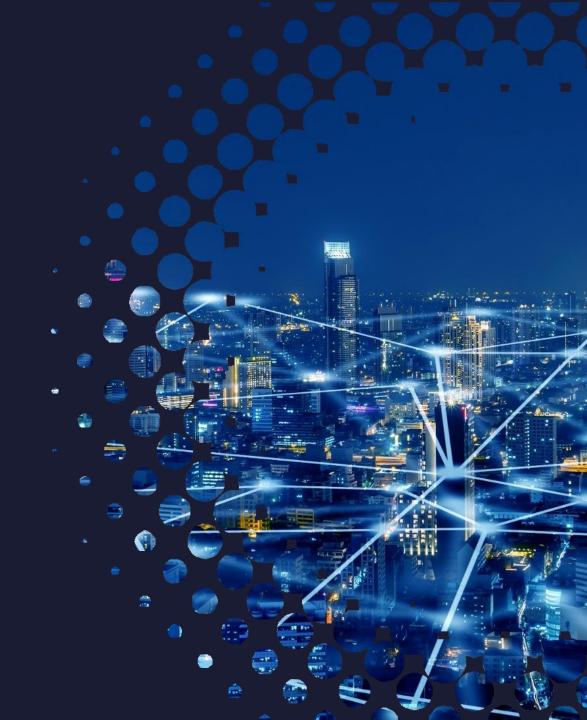